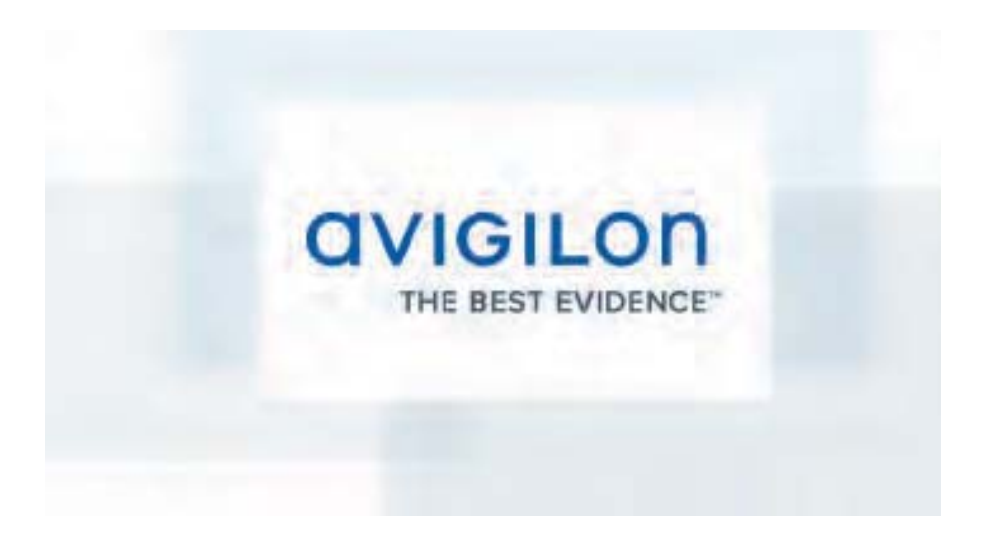

# **ACC 5.0 Quick Guide**

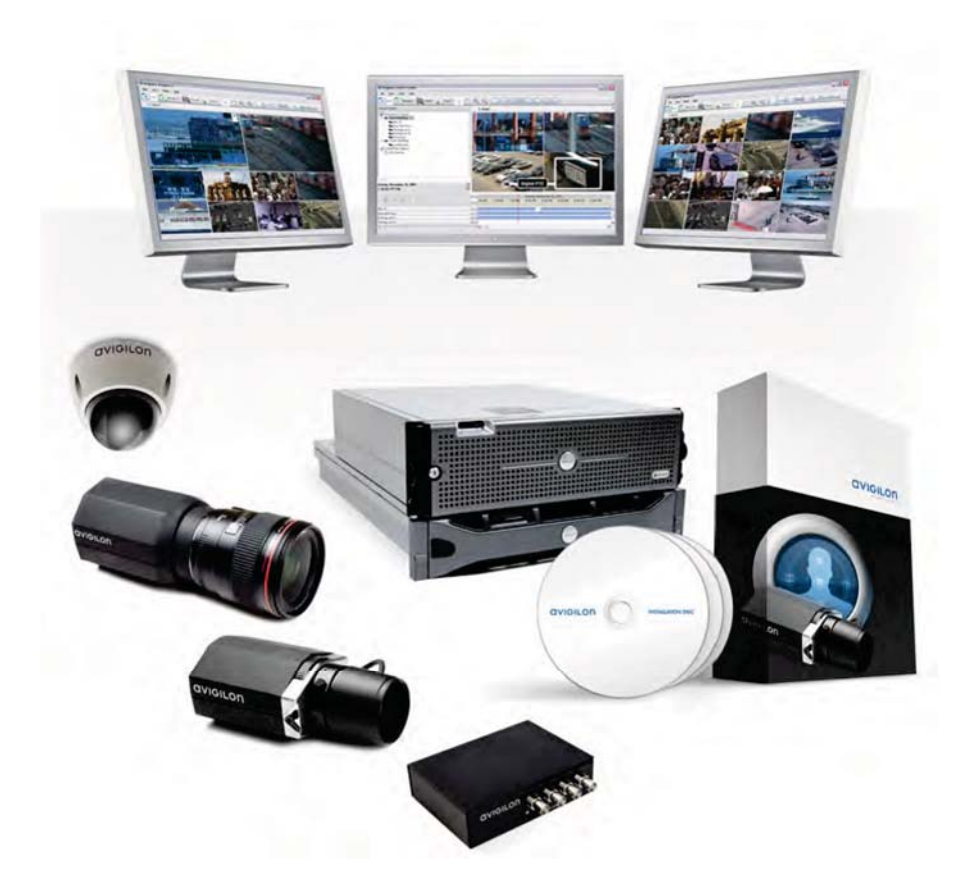

# www.avigilon.com

# Getting Started

Once the Avigilon Control Center Client software has been installed, you can start using the Avigilon High Definition Surveillance System immediately. Refer to any of the procedures in this section to help you get started.

# Starting and Shutting Down the Avigilon Control Center Client

The Avigilon Control Center Client software can be started or shut down at anytime - video recording is not affected because it is controlled separately by the Server software.

### **Starting the Client Software**

Perform one of the following:

In Windows, select **All Programs** or **All Apps > Avigilon > Avigilon Control Center Client**.

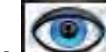

- Double-click the  $\sim$  shortcut icon on the desktop.
- From the Avigilon Control Center Admin Tool, click **Launch Control Center Client**. See the *Avigilon Control Center Server User Guide* for more information.

Log in to your Site when the Log In dialog box appears. See Logging In for more information.

#### Shutting Down the Client Software

- 1. In the top-right corner, select  $\bullet$  > Exit.
- 2. In the confirmation dialog box, click **Yes**.

# Discovering Sites

If your computer is on the same network segment (subnet) as a Site, that Site is automatically discovered and displayed in the System Explorer on the left side of the application window.

If the Site you want to access is not listed, it is because the Site is on a different subnet and must be manually discovered. There is no limit to the number of Sites that can be discovered by the Client software.

By default, when a server is first connected to the system, it is added as a server within a Site of the same name. If you need to locate a new server, you would search for its Site.

- 1. Open the Find Site dialog box.
	- $\circ$  In the Log In dialog box, click  $\mathcal{P}$ .
	- <sup>o</sup> In the top-right corner, select **> Client Settings > Site Networking**. In the Site Networking tab, click  $\mathcal{P}$ .

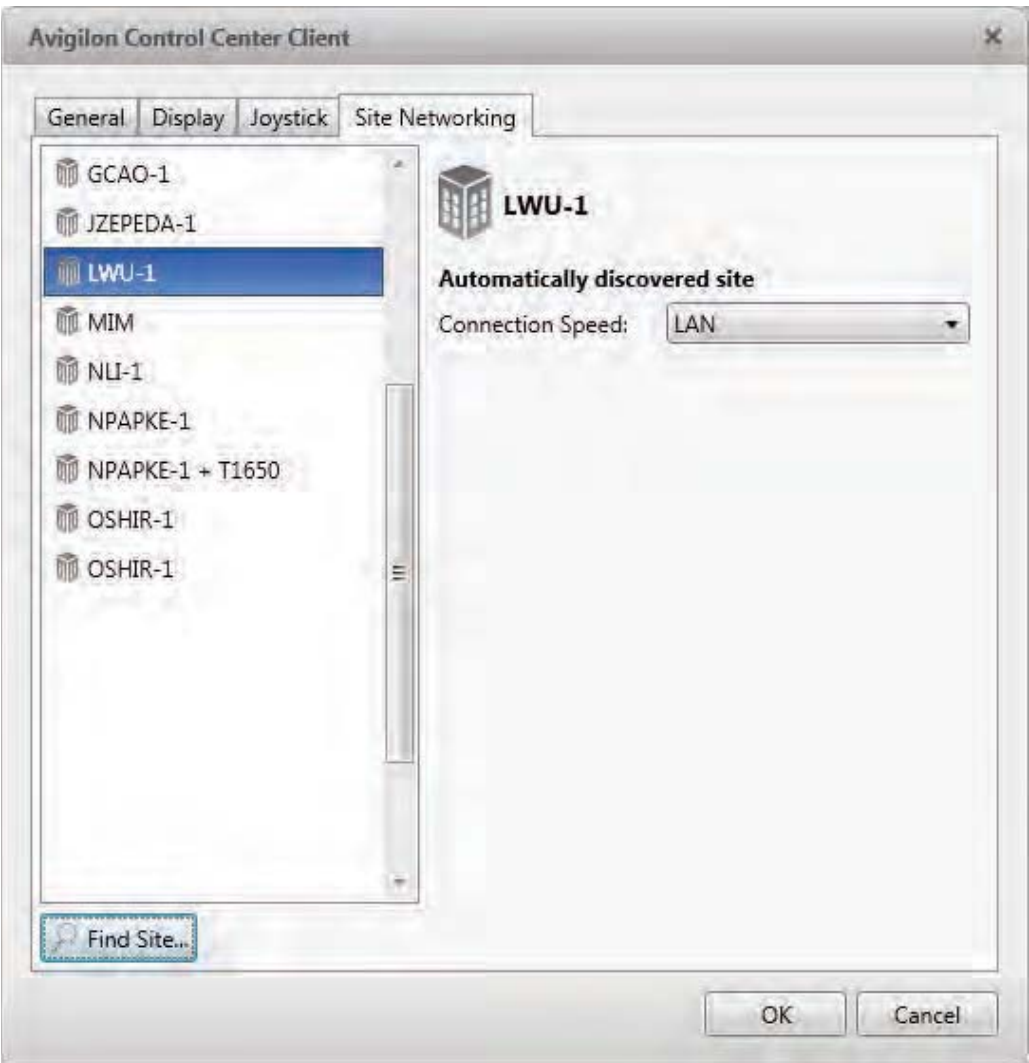

Figure A. Site Networking tab

2. In the dialog box, enter the **Hostname/IP Address** and the **Base Port** of the server in the Site you want to discover.

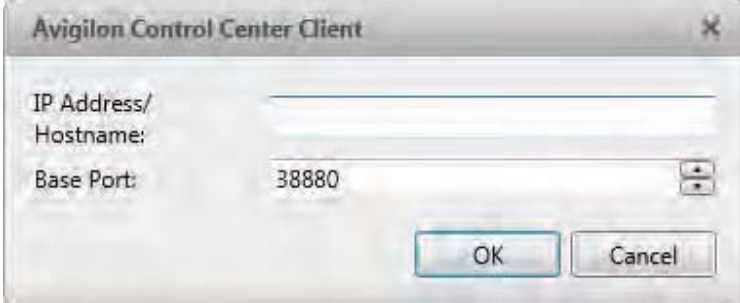

Figure B. Find Site dialog box

he base ort is by default. ou can change the base ort nu ber in the vigilon ontrol enter d in ool. See the *Avigilon Control Center Server User Guide* for ore infor ation.

. lick .

If the Site is found, it is auto atically added to the Site list in the Site Networking tab.

If the Site is not found, check the following then try again

- $\blacksquare$ he network settings are configured correctly.
- he firewall is not blocking the a lication.  $\blacksquare$
- $\blacksquare$ he vigilon ontrol enter Server software is running on the server you searched for in ste 2.

## Logging Into and Out of a Site

#### Logging In

- . en the og In dialog box. he og In dialog box auto atically a ears when the lient software is launched.
	- o anually access the og In dialog box, erfor one of the following
		- o In the to right corner, select **o In** to log in to all available Sites.
		- o In the Syste x lorer, right click a Site and select **o In** to log in to the selected server.
- 2. In the og In dialog box, select a s ecific Site or select **A tes** fro the **o n to** dro down list.

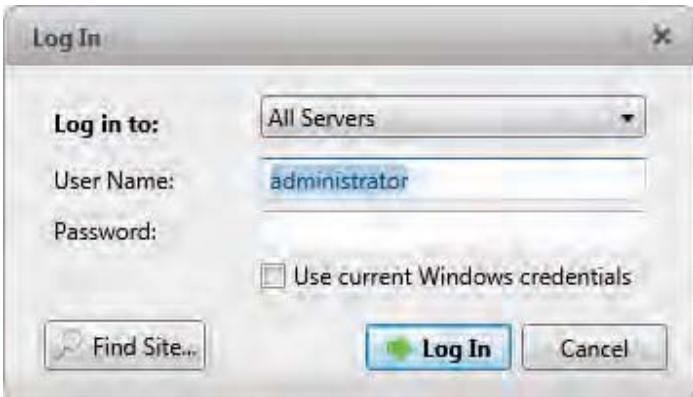

Figure A. og In dialog box

If you accessed the og In dialog box fro a s ecific Site, you will not have the o tion of logging into ll Sites.

If the Site you want to log into is not shown, click  $\mathcal P$  to discover the Site.

. nter your **ser ame** and **Pass ord**, or select the **se rrent ndo s redent a s** check box if your syste ad inistrator has i orted your indows account infor ation to the Site.

. lick **o In**.

fter logging in the first ti e, you can set u auto atic login fro the lient Settings dialog box. See eneral Settings for ore infor ation.

#### Logging Out

ou can log out of one or all Sites at any ti e.

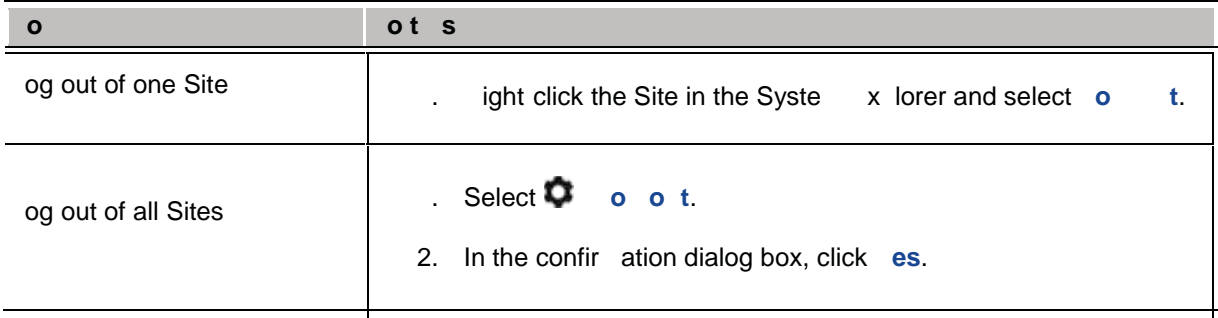

# **Navigating the Application**

nce you log in, the vigilon ontrol enter lient a lication window is o ulated with all the features that are available to you.

ote So e features are not dis layed if the server does not have the re uired license, or if you do not have the re uired user er issions.

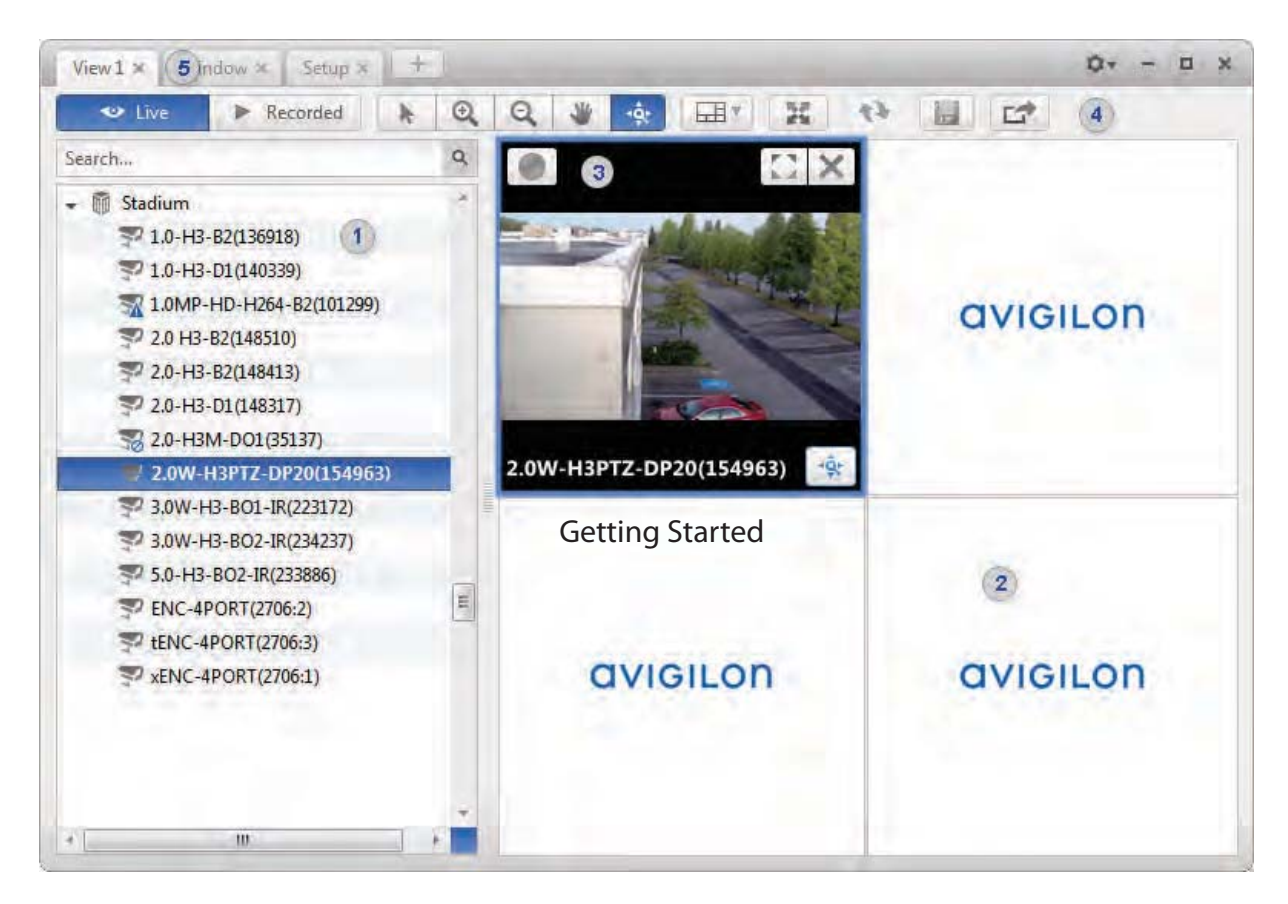

Figure A. vigilon ontrol enter lient a lication window.

#### A at on ndo eat res

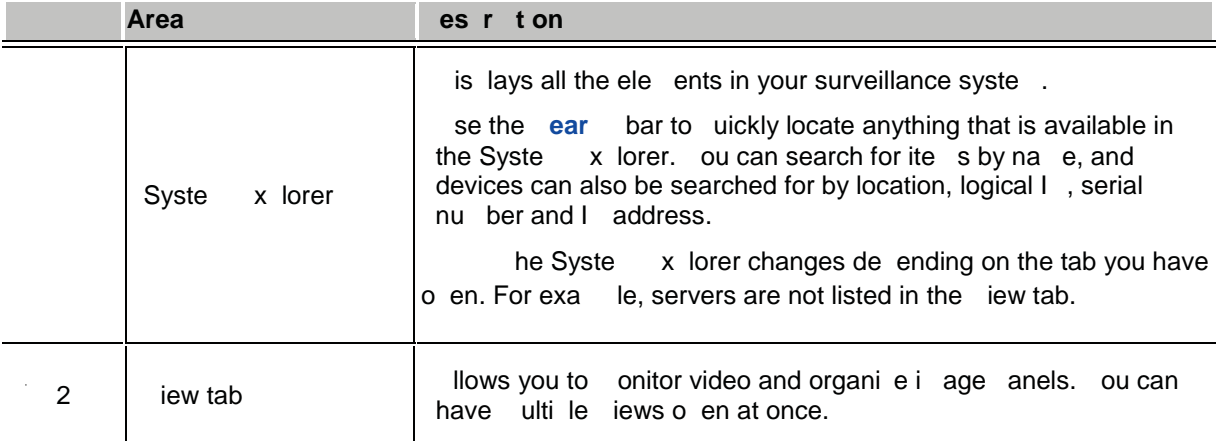

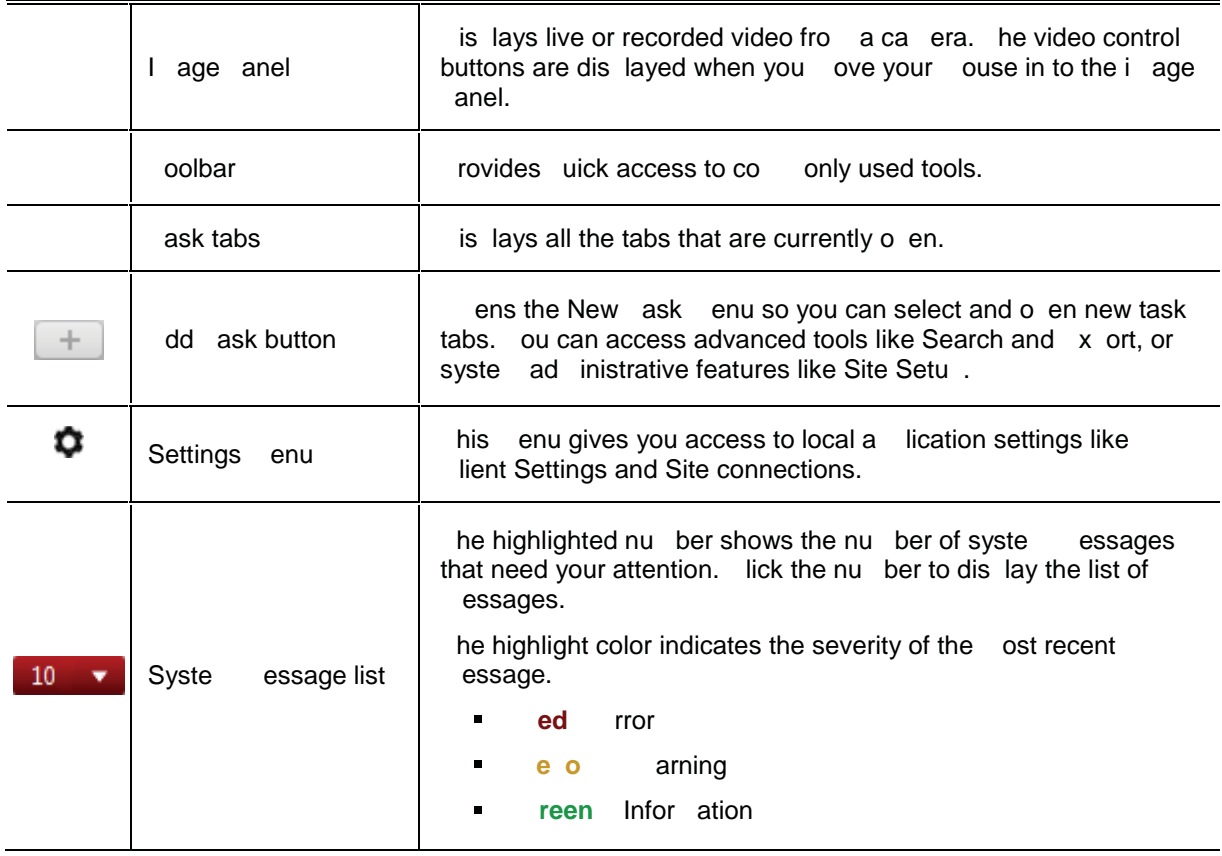

**stem orer I ons**

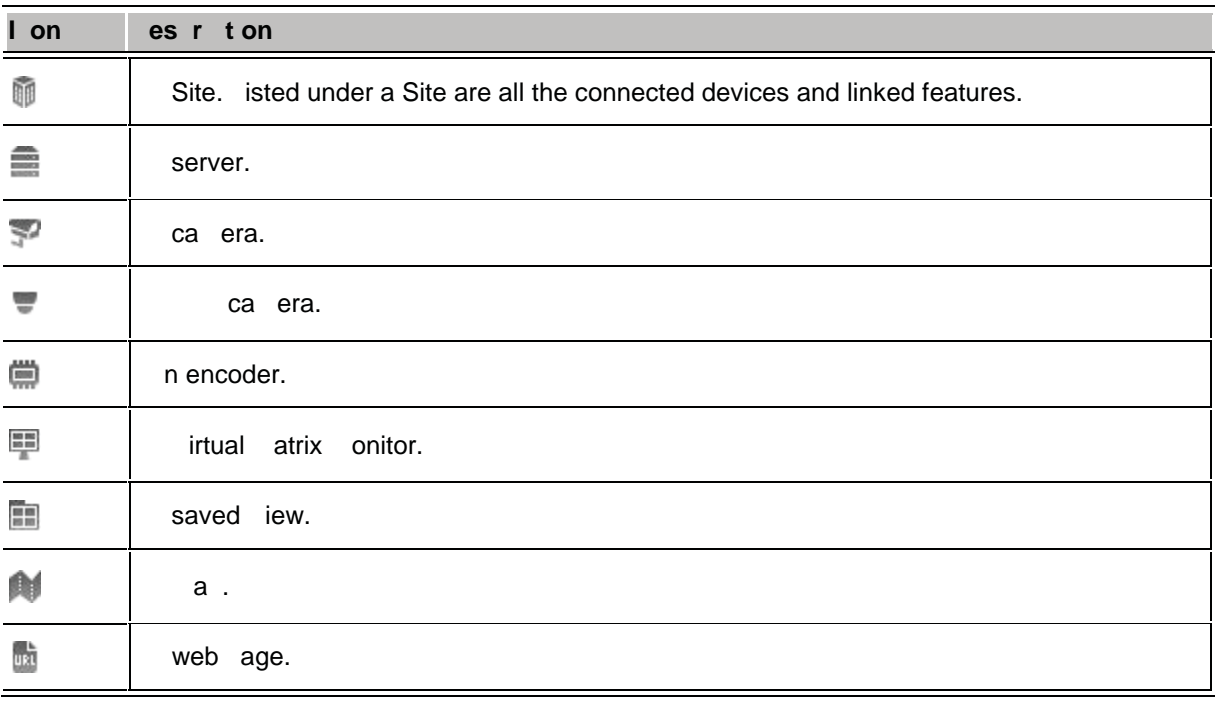

## Adding and Removing Cameras in a View

o onitor video, add a ca era to the iew. he ca era video can be re oved fro the iew any ti e.

#### Adding a Camera to a View

erfor one of the following

- $\blacksquare$ rag the ca era fro the Syste x lorer to an e ty i age anel in the iew.
- ouble click a ca era in the Syste x lorer.
- In the Syste x lorer, right click the ca era and select **Add to e**.

he ca era is added to the next e ty i age anel in the iew layout.

ou can drag the sa e ca era to ulti le i age anels to watch the video at different oo levels.

#### Removing a Camera From a View

erfor one of the following

- ight click the i age anel and select **ose**.  $\blacksquare$
- Inside the i age anel, click  $\blacktriangleright$ .

### Viewing Live and Recorded Video

**ote** So e features are not dis layed if the server does not have the re uired license, or if you do not have the re uired user er issions.

hen you onitor video, you can choose to watch live and recorded video in the sa e iew, or only one ty e of video er iew.

nce you ve added the re uired ca eras to the iew, erfor the following

- o switch the iew between live and recorded video, click either **e** or **e orded** on the toolbar.
- o switch individual i age anels between live and recorded video, right click the i age anel and select either **e** or **e orded**.

I age anels dis laying recorded video have a **reen** border.

ach transaction is se arated by date and ti e, and the ost recent transaction is highlighted in blue.

o dis lay ca eras that are linked to the Stransaction source, click in the S transaction i age anel. If ulti le ca eras are connected to the S transaction source, you will be ro ted to select

## Controlling Recorded Video

one.

isted in this section are the features that are only available while onitoring recorded video.

#### Playing Back Recorded Video

he i eline dis lays when video was recorded and lets you control the video layback.

he colored bars on the i eline show the ca era s recording history

- red bar shows the ca era recorded a otion event.  $\blacksquare$
- blue bar shows the ca era recorded video.  $\blacksquare$
- $\blacksquare$ hite areas show that the ca era did not record any video.
- n orange bar is a book ark in the ca era s recording history.  $\blacksquare$

See ook arking ecorded ideo for ore infor ation about book arks.

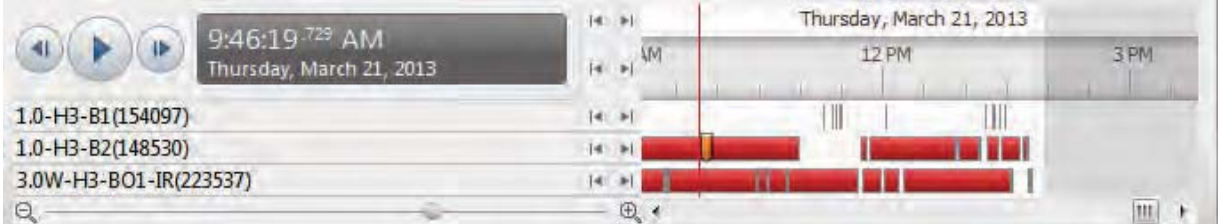

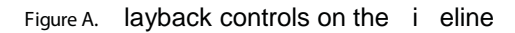

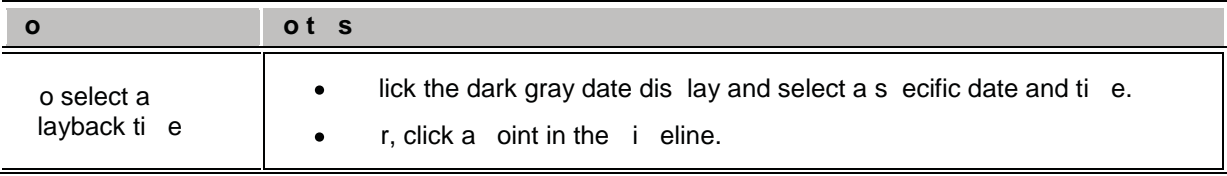

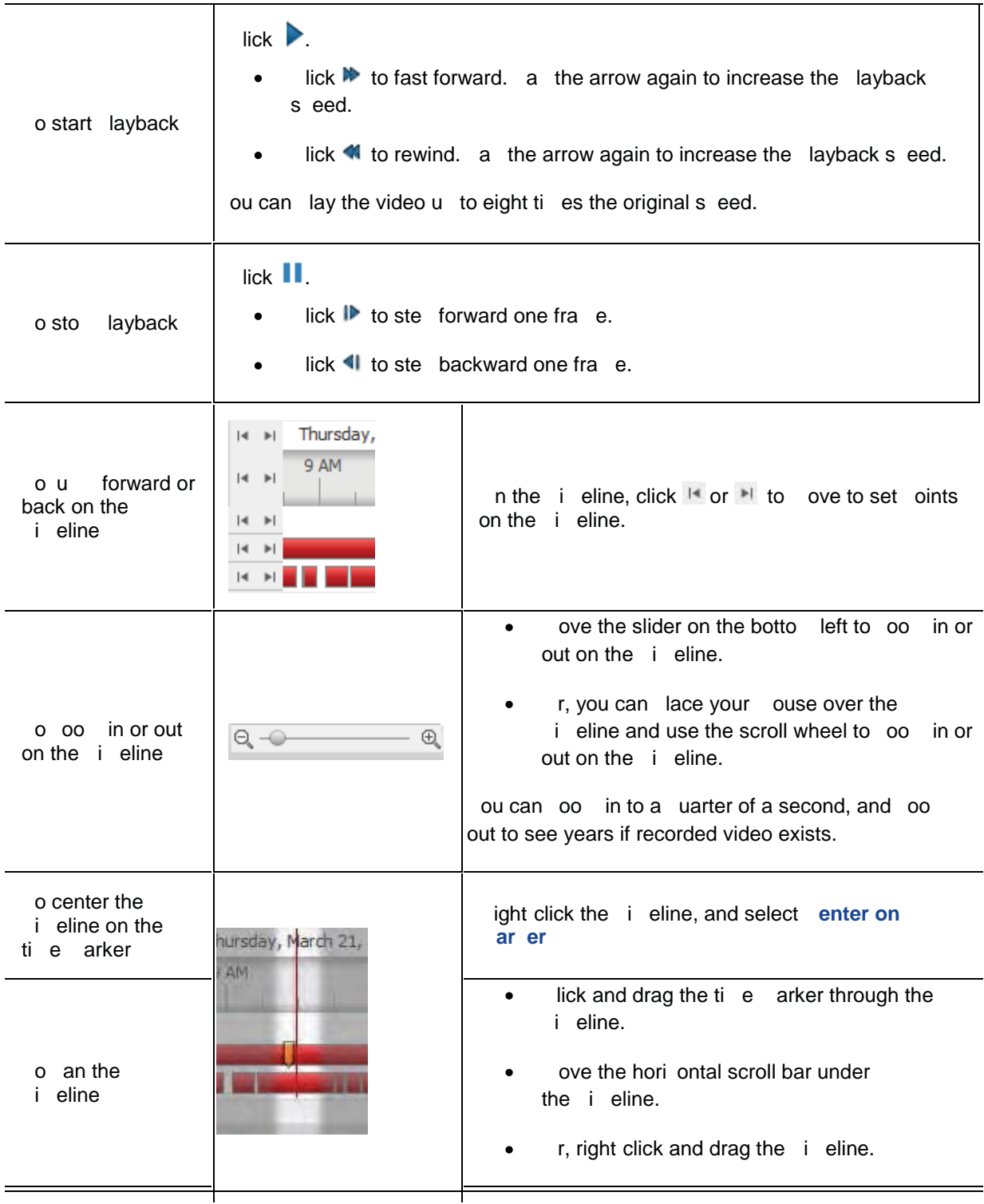

#### Bookmarking Recorded Video

ou can add book arks to recorded video to hel you find and review an event later. ook arked video can be rotected against scheduled data cleanu so the video is never deleted.

#### Adding a Bookmark

ou can add a book ark any ti e the i eline is dis layed.

- rag the ti e arker to where you want to start the book ark, then right click the i eline and select **Add Boo mar** .
	- he dit ook ark dialog box a ears, and the book ark ti e range is highlighted on the i eline

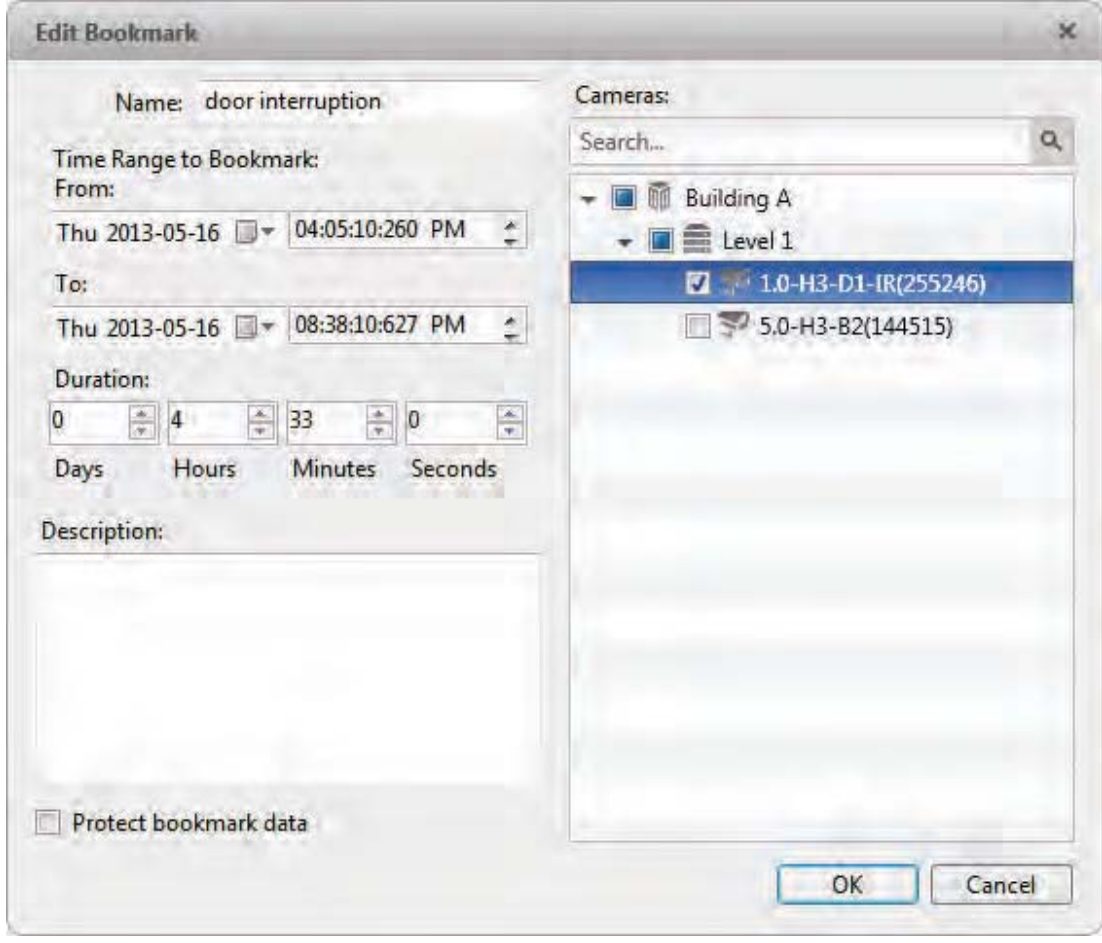

Figure A. dd ook ark dialog box

- 2. nter a na e for the book ark.
- . In the a eras ane, select all the ca eras that need to be attached to this book ark.

**ote** ou can only book ark ulti le ca eras fro the sa e Site. . In the i e ange to ook ark area, enter the full duration of the book ark. ou can also ove the black ti e range arkers on the i eline to ad ust the ti e range. . In the **es r t on** field, enter extra any infor ation you want to include with the book ark. . o rotect the book ark video fro being deleted, select the **Prote t oo mar data** check box. **ote** rotected book arks are never deleted. e aware that book arked video take u s ace and can beco e the oldest video on the server. . lick .

#### Editing, Deleting or Exporting a bookmark

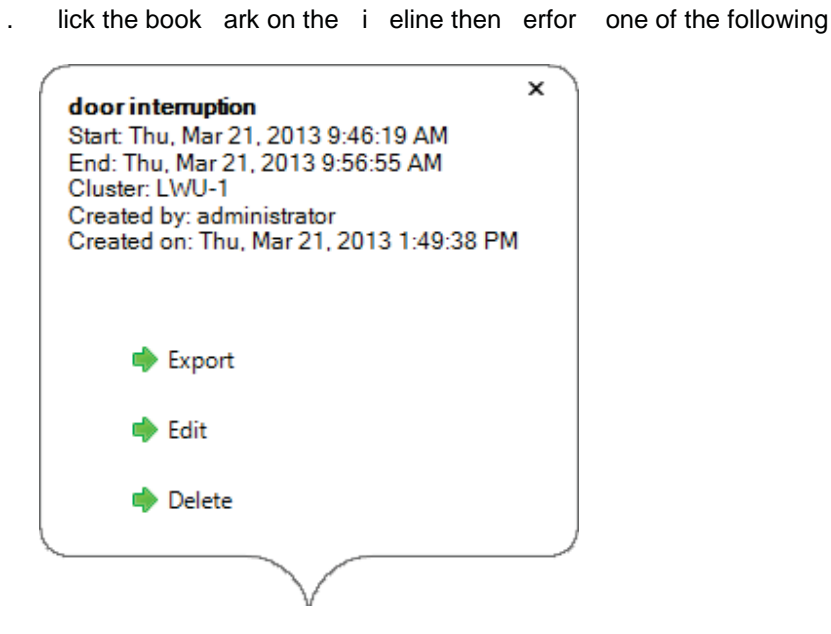

Figure B. ook ark ro erties

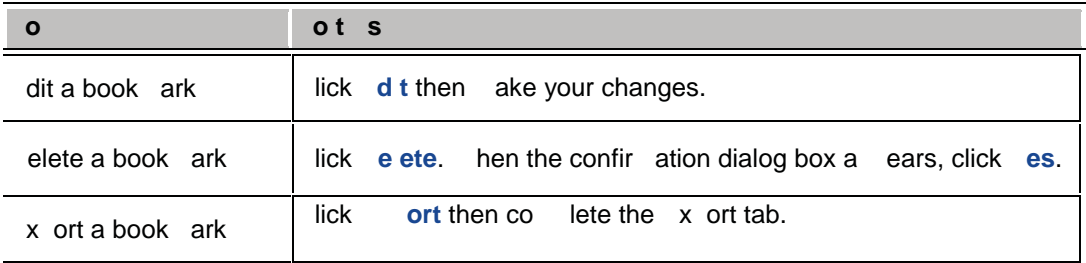

hen editing a book ark, refer to dding a ook ark for details about the editable o tions.

hen ex orting a book ark, refer to  $x$  ort for infor ation about the ex ort o tions.

## Performing a Pixel Search

- he ixel Search allows you to search for tiny ixel change in s ecific areas in the ca era s field of view.
	- . In the New ask enu, click
- - he Search ixel tab dis lays.

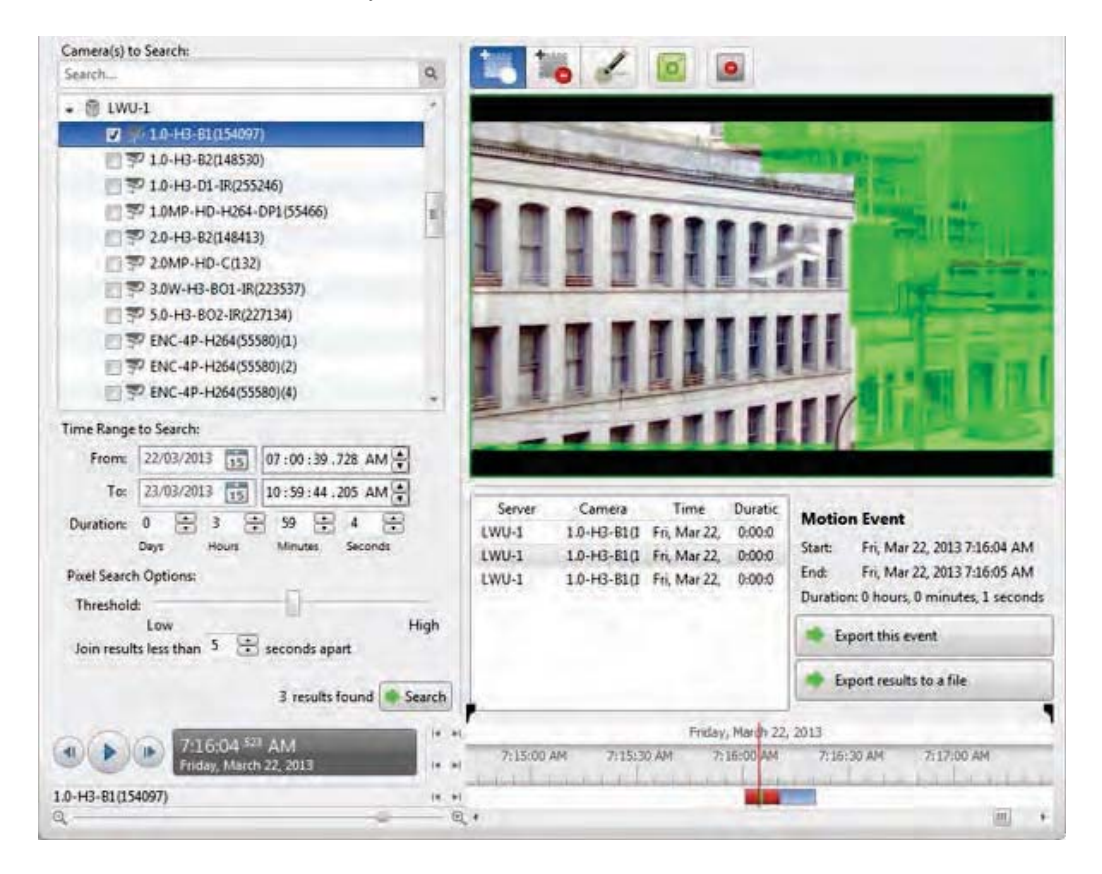

Figure A. Search ixel tab

y default, the entire search i age anel is highlighted in green.

- 2. In the a era to Search area, select a ca era.
- . In the i e ange to Search area, set the date and ti e range of your search. he ti e range is highlighted on the i eline by the black ti e range arkers. ou can also drag the ti e range arkers to odify the ti e range.
- . efine the ixel search area by using the otion detection tools above the i age anel. nly areas highlighted in green are searched.

If you are looking for so ething very s ecific, li it the green area to a dot to find what you re looking for ore uickly.

. In the ixel Search tions area, drag the **res o d** slider to select the a ount of otion re uired to return a search result.

high threshold re uires ore ixels to change before results are found.

- . nter a nu ber in the **o n res ts ess t an** field to set the ini u nu ber of seconds between se arate search results. ou can enter any nu ber between seconds.
- . lick **ear** .
- . In the ixel Search tions area, drag the **res o d** slider to select the a ount of otion re uired to return a search result.
	- high threshold re uires ore ixels to change before results are found.
- . nter a nu ber in the **o n res ts ess t an** field to set the ini u nu ber of seconds between se arate search results. ou can enter any nu ber between seconds.
- . lick **ear** .

#### Viewing Pixel Search Results

- . In the Search esults area, select a search result. he event is highlighted on the i eline and the video is dis layed in the i age anel. etails about the search result are dis layed to the right.
- 2. se the i eline controls to review the event.

See laying ack ecorded ideo for ore infor ation.

. lick **ort t s e ent** to ex ort the selected event video.

See  $x$  ort for ore infor ation.

. o ex ort all listed search results, click **ort res ts to a e** and save the file. he search results can be saved as either a S or file.

### Performing a Thumbnail Search

he hu bnail Search is a visual search that dis lays the search results as a series of thu bnail i ages.

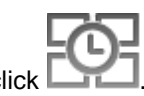

In the New ask enu, click

he Search hu bnails tab dis lays.

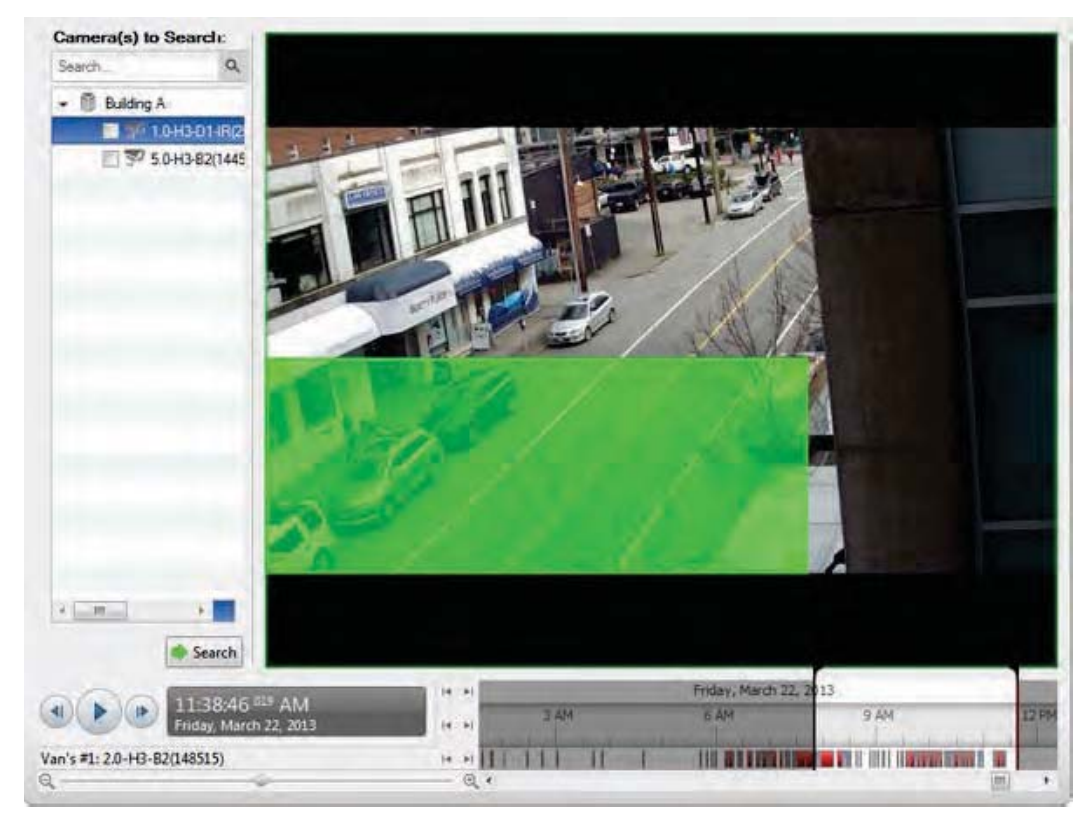

Figure A. Search hu bnails tab

- 2. In the a era to Search area, select a ca era.
- . In the i e ange to Search area, set the date and ti e range of your search. he ti e range is highlighted on the i eline by the black ti e range arkers. ou can also drag the ti e range arkers to odify the ti e range.
- . In the i age anel, ove or drag the edges of the green overlay to focus the search on one area in the video i age.

nly the area highlighted in green is searched.

lick **ear** 

#### Viewing Thumbnail Search Results

he search results dis lay thu bnails at e ual intervals on the i eline.

. o change the si e of the search result thu bnails, select **m na s**, or **ma m na s ear A a n**. Small Thumbnails Medium Thumbnails **B** Back 图 Step In Dpen In View Large Thumbnails Fri, Mar 22, 2013 Fri, Mar 22, 2013<br>10:18:17:681 AM Fri, Mar 22, 2013<br>10:33:57:951 AM 10:03:28:318 AM Fri, Mar 22, 2013<br>11:09:08:026 AM Fri Mar 22 2013 Fri. Mar 22, 2013 Fri, Mar 22, 2013<br>11:19:42:493 AM 10:46:43:080 AM Change Search & Search Again Friday, March 22, 2013  $(4.1)$ 6:41:03 208 AM **HA 02** 10:30 AM 11:00 AM on AM<sub></sub> day March 22, 201 i4 Van's #1: 2.0-H3-B2(148515) 14 15 11 **TION EXTERNAL PROPERTY** m  $\mathbb{Q}$  .  $\Theta$ 圖

Figure B. Search hu bnail results tab

- 2. Select a thu bnail to highlight the video on the i eline.
- . lick **te In**, or double click the thu bnail to erfor another search around the thu bnail. lick **Ba** to return to the revious results age.
- . lick **en In e** to o en the recorded video in a new iew.
- . lick **an e ear** to change the search criteria.

# **Notes:**

# www.avigilon.com